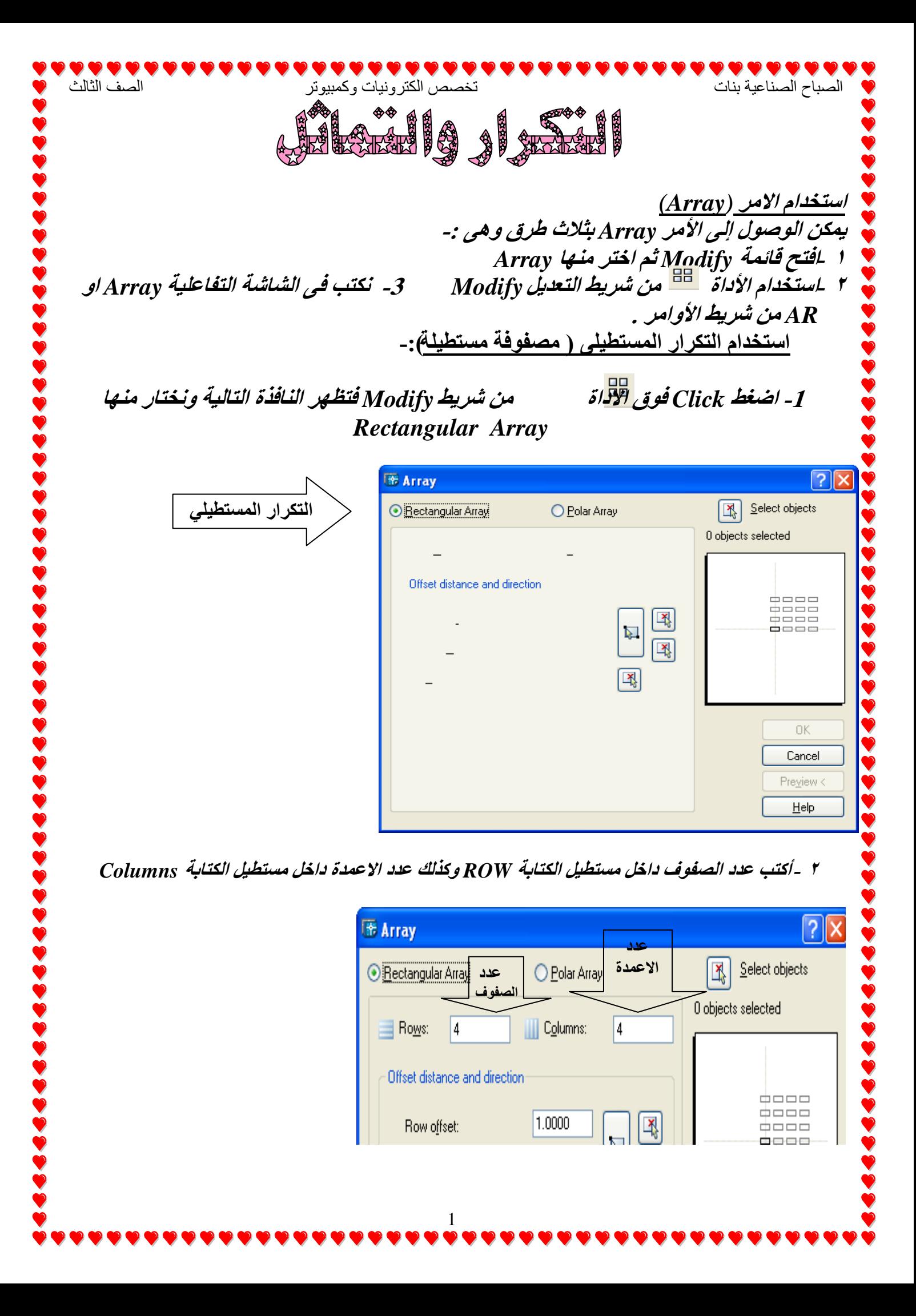

3- اكتب مقدار البعد الراسي ( المسافة الراسية )المراد تركها بين كل شكل مكرر وذلك داخل مستطيل Row offset وكذلك اكتب النبعد الافقى أي المسافة الأفقية المراد تركها بين كل شكل مكرر وذلك داخل مستطيل Column offset ويمكن كتابة إحدى المسأفتين فقط كما تريد .

الصباح الصناعية بنات تخصص الكترونيات وكمبيوتر الخشوتر الصف الثالث

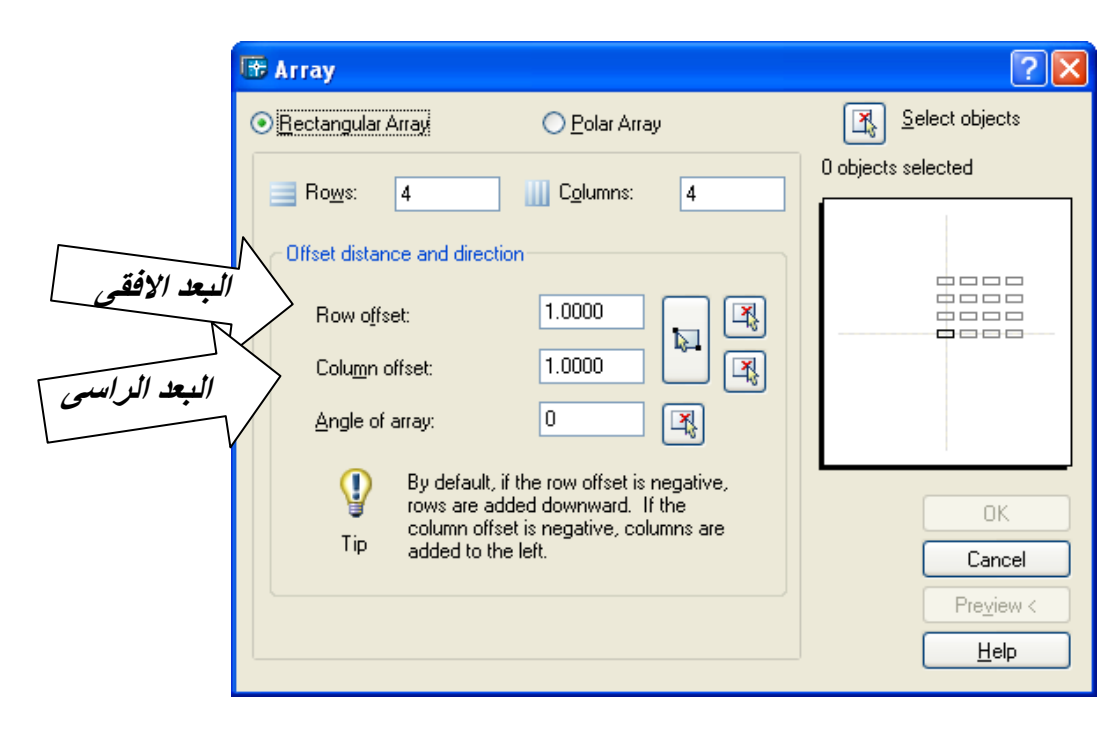

4- اضغط فوق مفتاح Select objects المشار إليه بالشكل التالي وذلك لتحديد العنصر المراد تكراره

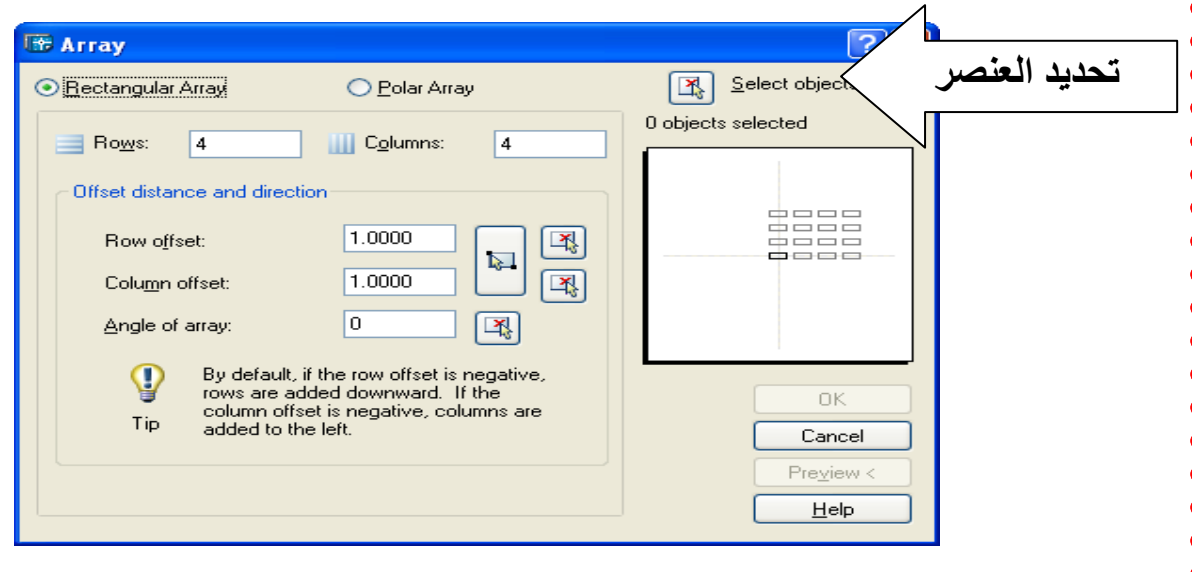

- <sup>0</sup> -يتم تحديد العنصر ثم الضغط على Enter فتظهر نفس النافذة السابقة فيتم الضغط على Preview لمعاينة شكل التكرار ونختار Modify عُندما يراد التعديل ونجري التعديلات للازمة
	- **6 -عُذيا ال ٚشاد انًعاُٚح َضغظ يثاششج عهٗ ok**

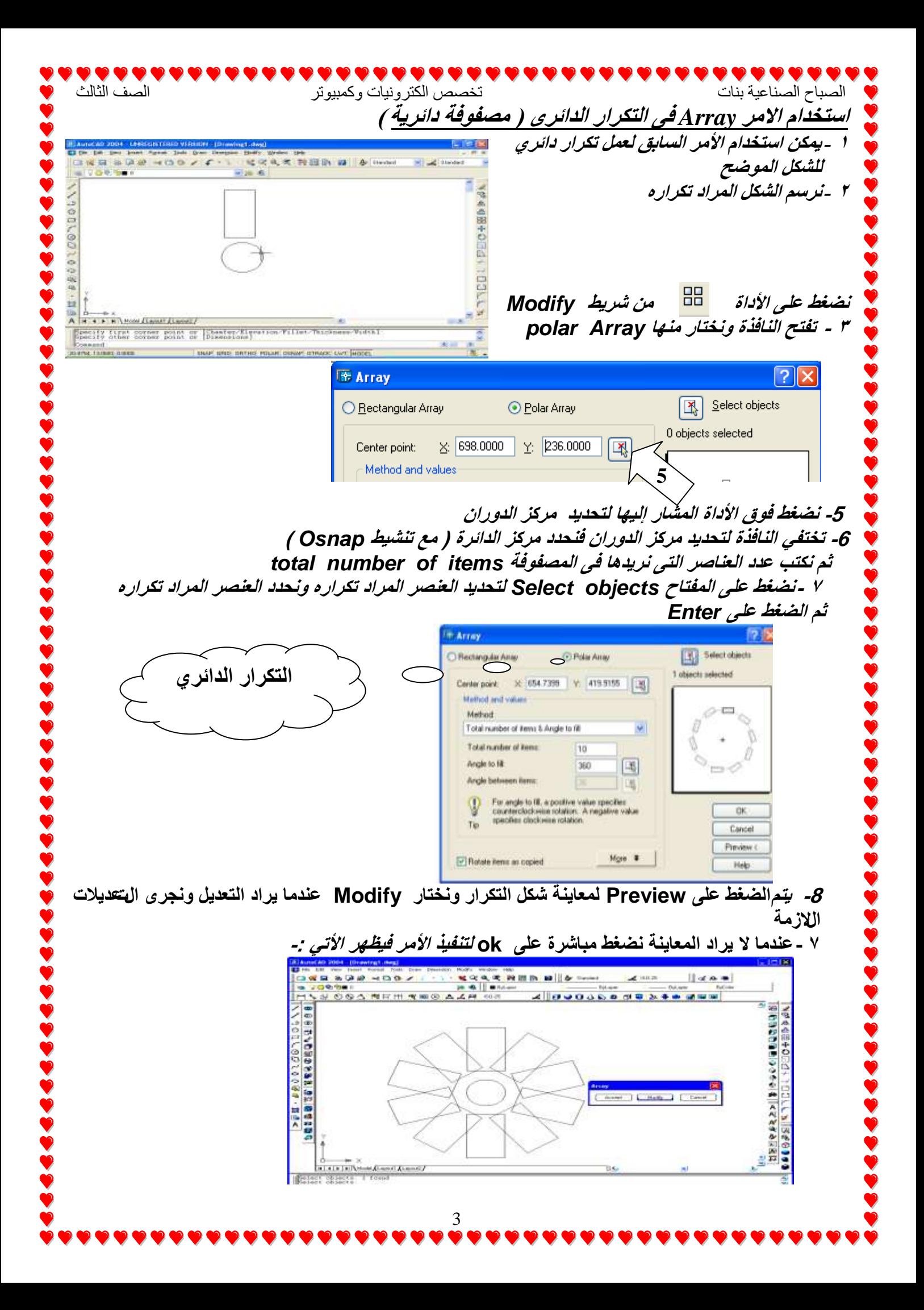

الصباح الصناعية بنات تخصص الكترونيات وكمبيوتر الصباح الصناعية بنات الثالث<br>تخصص الكترونيات وكمبيوتر الصف الثالث  $\frac{8}{3}$ Let a d'été de dé Vef Uses. مغربات كتابة الأبعاد ·<sub>-</sub> لكتابة الأبعاد على الرسم يتم استخدام مجموعة من الرموز والخطوط وهي كالتالي :-**\*\*\*خـٛؽ األتؼاد \*\*\*** 1 **ٝ٘ٚ اٌخـٛؽ اٌرٟ ٠ىرة ػٙ١ٍا اٌثؼذ) سل1ُ( <sup>150</sup>**  $\overline{\mathcal{L}}$ 3**\*\*\*خـٛؽ االِرذاد \*\*\*** وهي الخطوط التي تصل بين نقطتي القياس وخط القياس نفسه( رقم 2) \*\*\* رؤوس الأسهم \*\*\* D VIRSION [Drawing1.dwg] وهي رؤوس الأسهم التي تشير إلى بداية ونهاية خطوط الابعاد ( رقم 3) Tools Draw Benedict Hodiy Quick Dimension 設置会  $9/4$ **Alicevied** Ordinate  **أسلوب وضع األبعاد** -**:** Radius Clanete Angular Baseline يتم وضع الأبعاد عل*ى الرسم باكثر من طريقة منها:-*Continue Leader Tolerance Center Mark 1- من شريط القوائم نختار Dimension ونختار منها linear عندما يراد كتابة الابعاد على الخط Olégue ونختار Radius عندما نريد وضع البعد بمعلومية نصف القطر Align Test Style. أَما Diameter يستخدم ع*َندما نريد وضع البعد بمعلومية القطر* Override Update 2 - من شريط Dimenion Toolbar الذي يتم اظهاره بالضغط يميناً في مكان خالي على الشرائط ونختار Dimension **Dimension** H /法|のの△|M H H Y B O | A ム H | Standard Ł ٧ **BGB & B& 480** · 1 电电电电 特图数 图 & Starday M. Letti Standard  $S = 0.007$  be a MYROSAMRM CHOAZA Sword اضافة الأبعاد الأفقية والر**أسية**  $\circ$ R0.4921  $0011$ 1,5108 01.1592- $1.4560$ 医边  $\frac{1}{\sum_{i=1}^{n} \frac{1}{i} \cdot \mathbf{A} \cdot \mathbf{A}} = \frac{1}{\sum_{i=1}^{n} \frac{1}{i} \cdot \mathbf{A} \cdot \mathbf{A}} \cdot \frac{1}{\sum_{i=1}^{n} \frac{1}{i} \cdot \mathbf{A} \cdot \mathbf{A}} \cdot \frac{1}{\sum_{i=1}^{n} \frac{1}{i} \cdot \mathbf{A} \cdot \mathbf{A}} \cdot \frac{1}{\sum_{i=1}^{n} \frac{1}{i} \cdot \mathbf{A} \cdot \mathbf{A}} \cdot \frac{1}{\sum_{i=1}^{n} \frac{1}{i$ Hiest-Text-Angle]<br>Dimension test = 1.5108 14.2509.17.0700.0000 SHAP GRID ORTHOL POLAR OSHAP STRADE DVT (MODEL يتم الضغط على الأداة والتصنيح المن شريط قياس الأبعاد وهي الخاصة بإضافة الأبعاد الأفقية والراسية إلى الرسم **-**- نضغط فوق النقطة الأولى للخط ثم نحدد النقطة الثانية للخط يظهر خط البعد يتحرك معك بمجرد تحريكك للماوس - اضافة الأبعاد المائلة تستخدم الأداة المستخدم الأداة المستخدم الأمر Alignedمن قائمة السابق لائتي الأبعاد المائلة كما بالشكل السابق 4

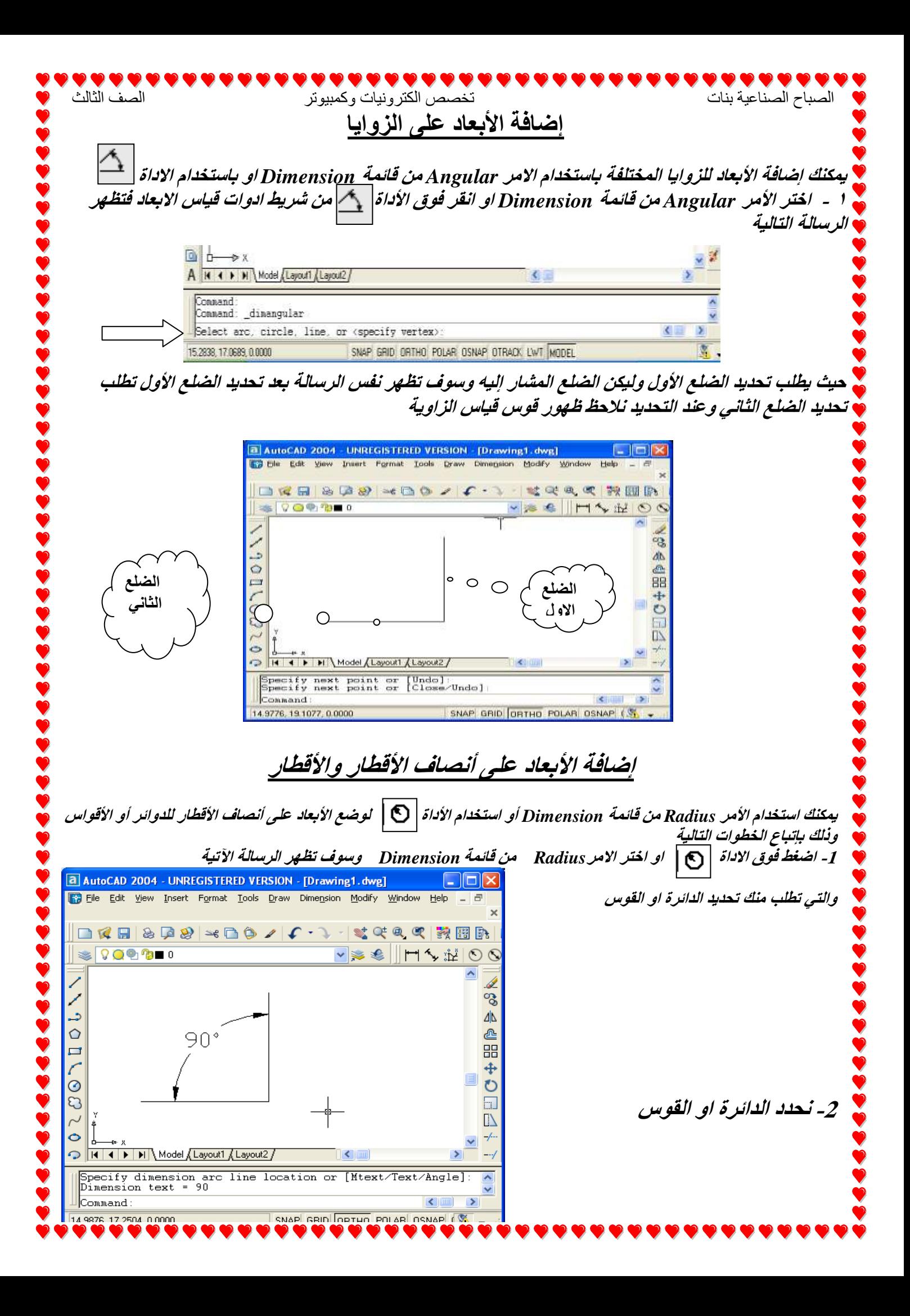

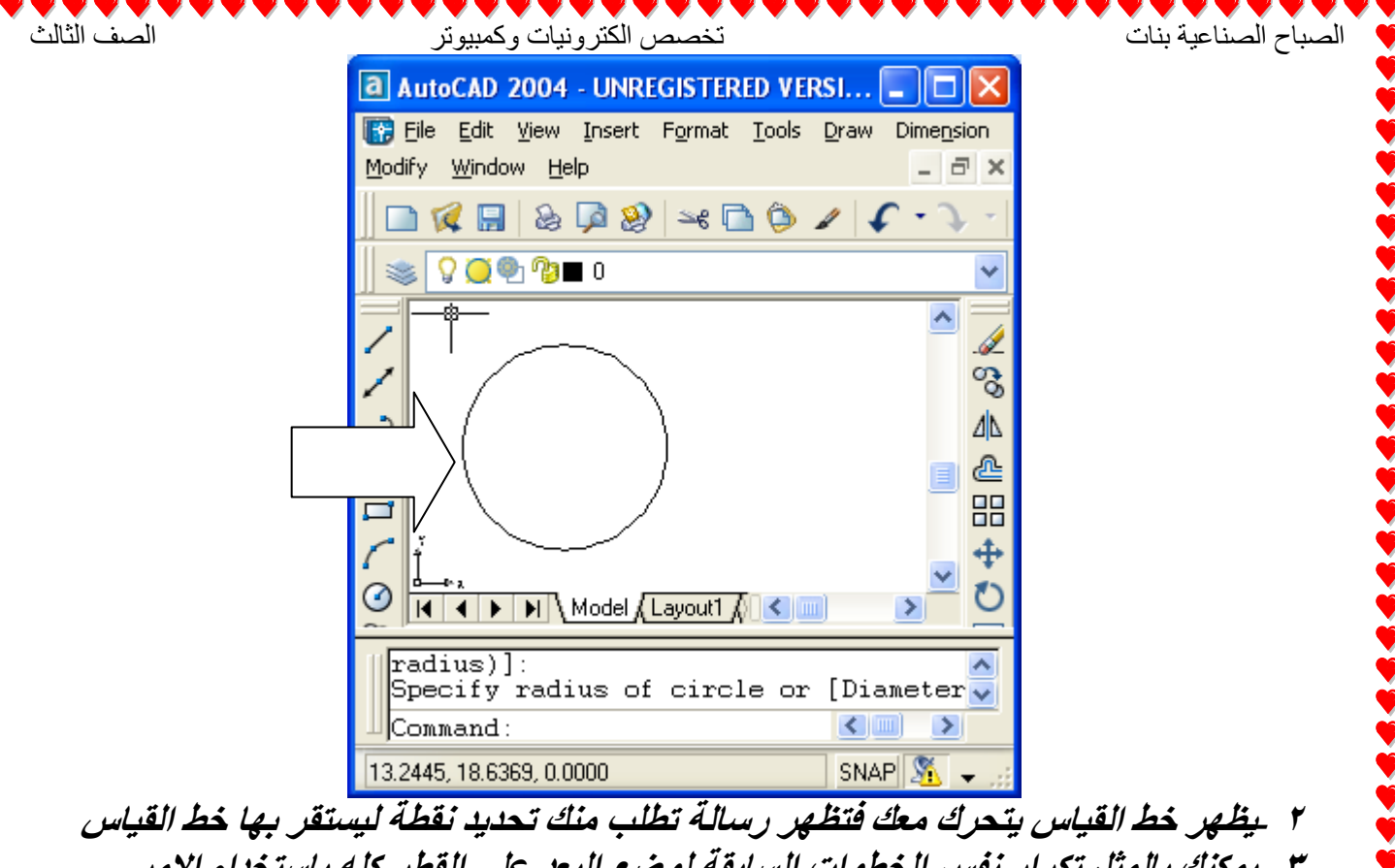

٣- يهكنك بالمثل تكرار نفس الخطوات السابقة لوضع البعد على القطر كله باستخدام الامر *Diameter* **اٚ االداج** 

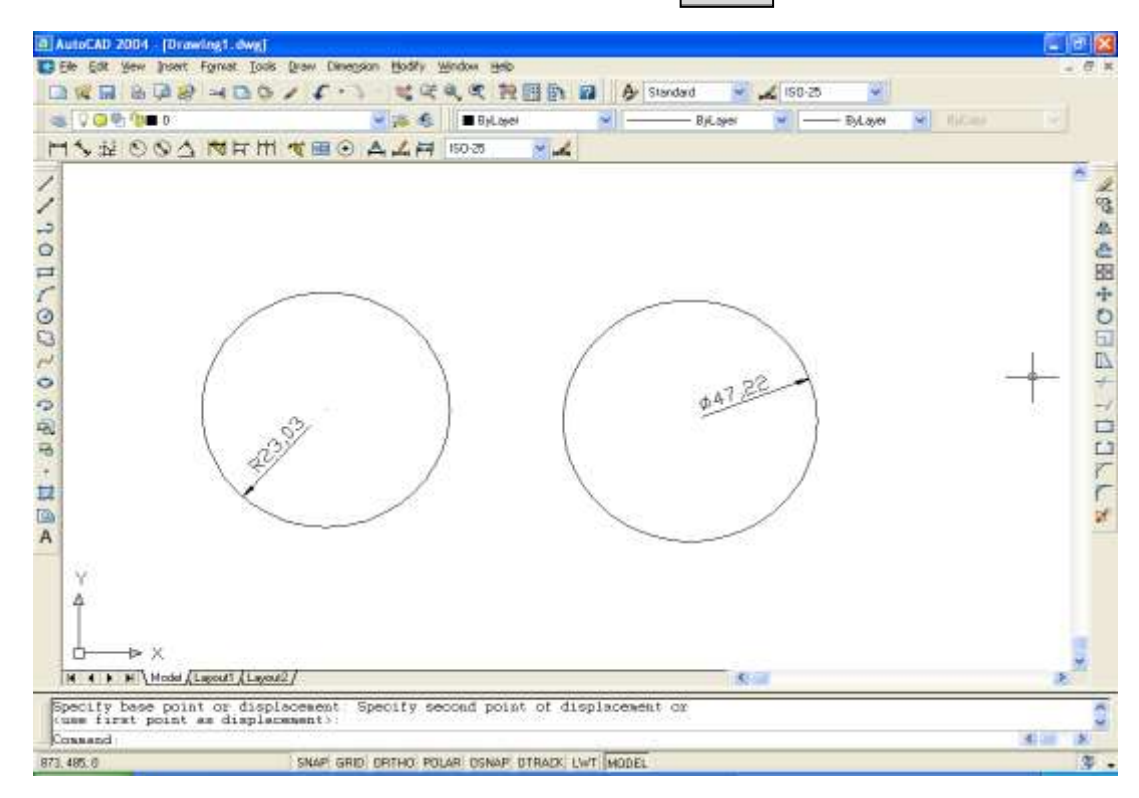

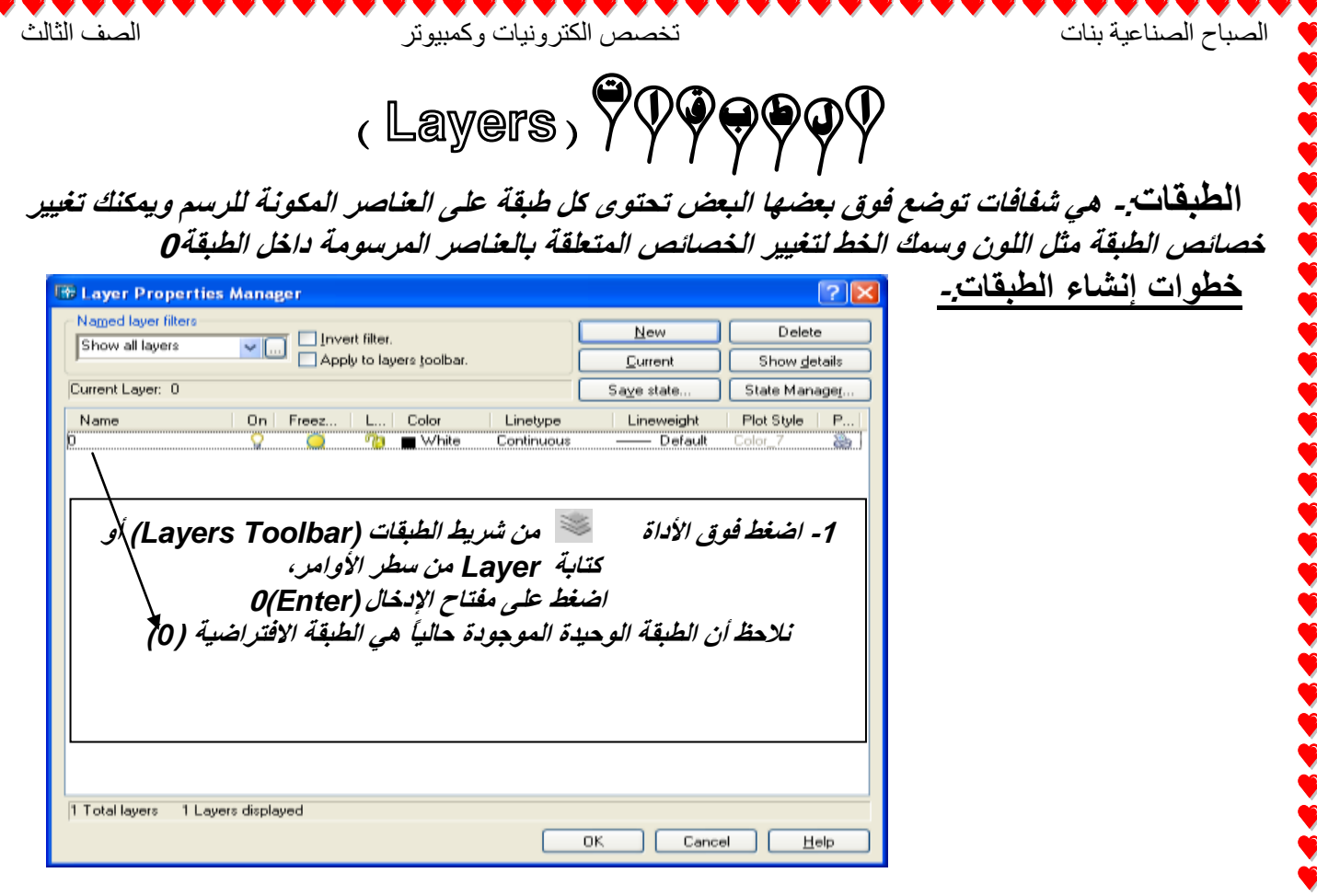

**-<sup>2</sup> اضغظ***(Click* **) فٕق انًفراح** *(New* **)إلَشاء عثمح جذٚذج<sup>0</sup>**

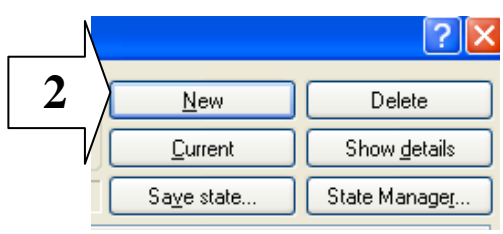

**ذظٓش عثمح جذٚذج تاسى***(1Layer* **)كًا تانشكم انران:ٙ**

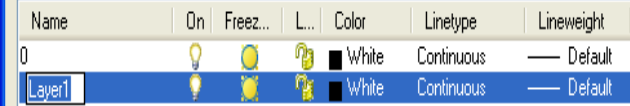

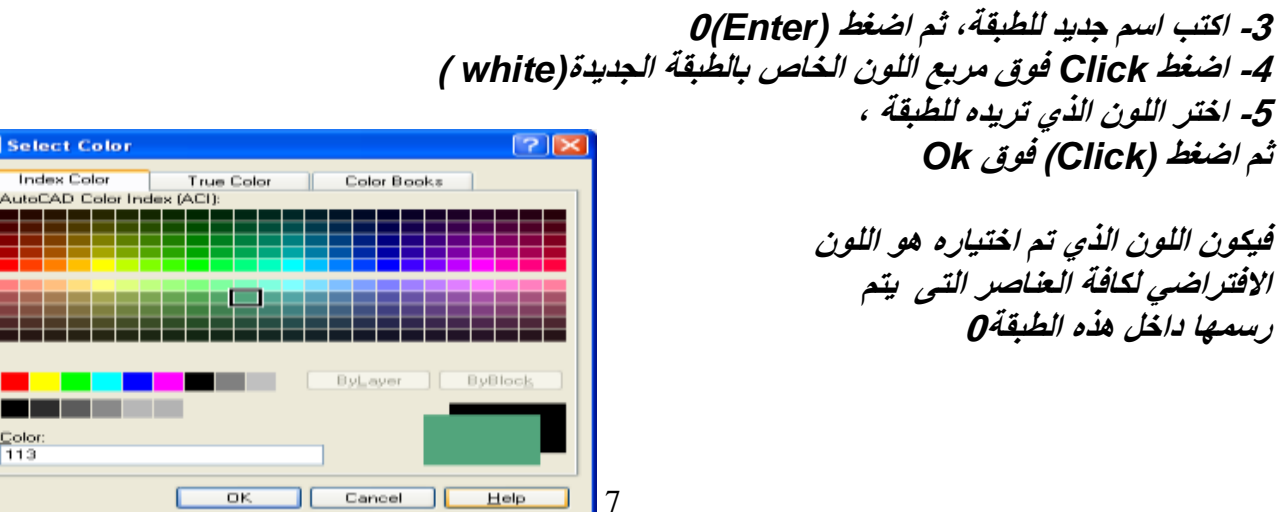

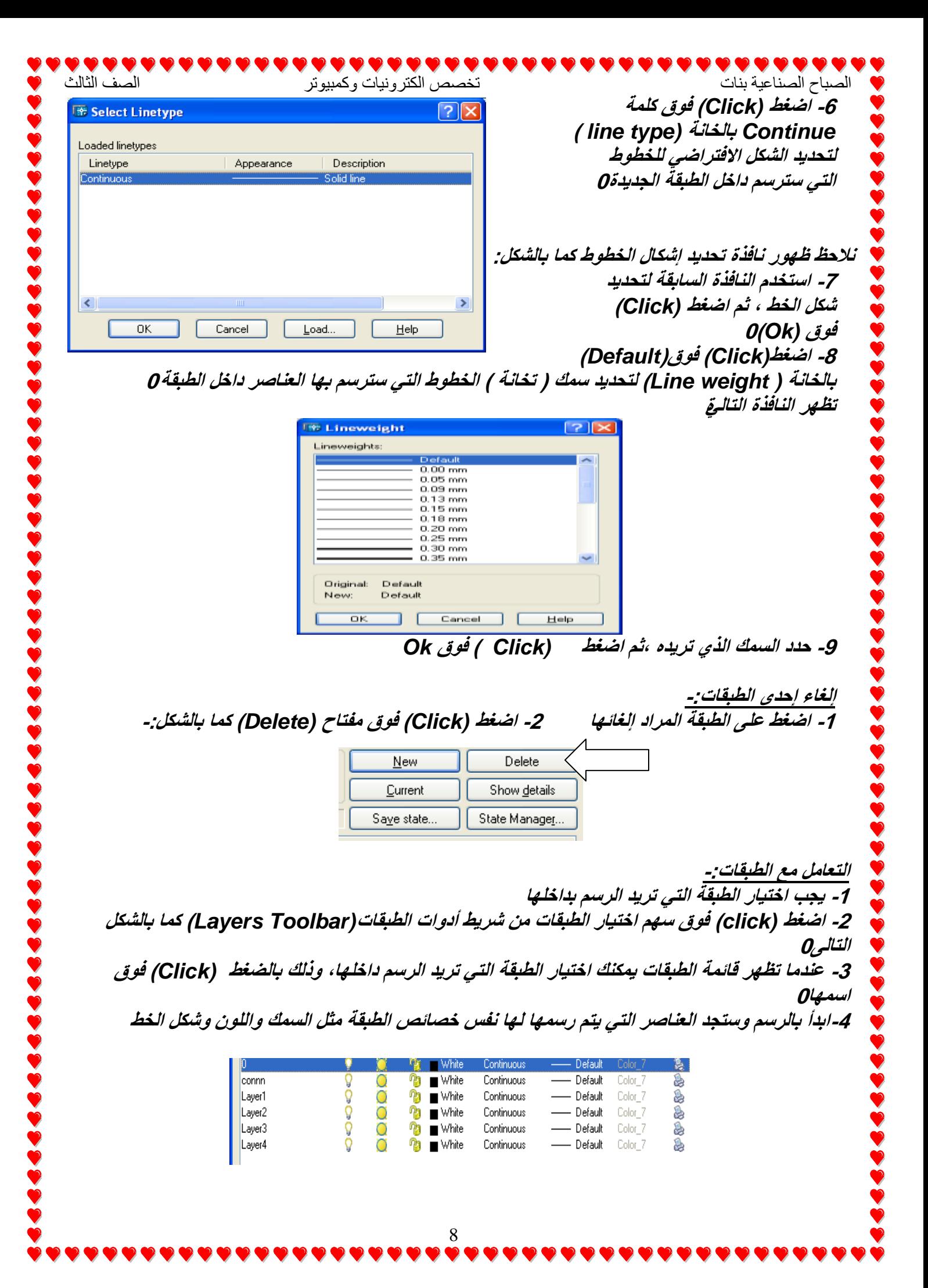

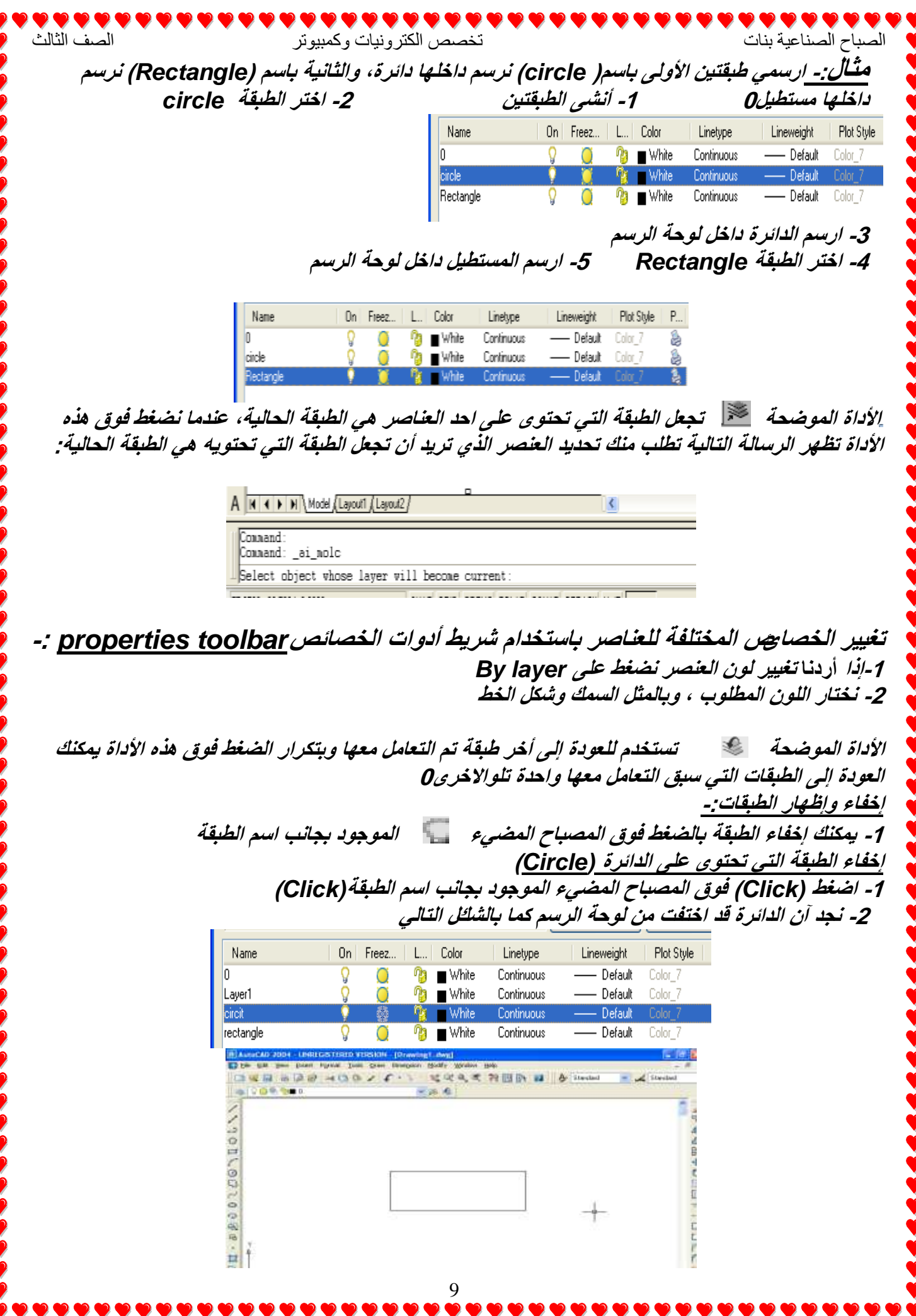

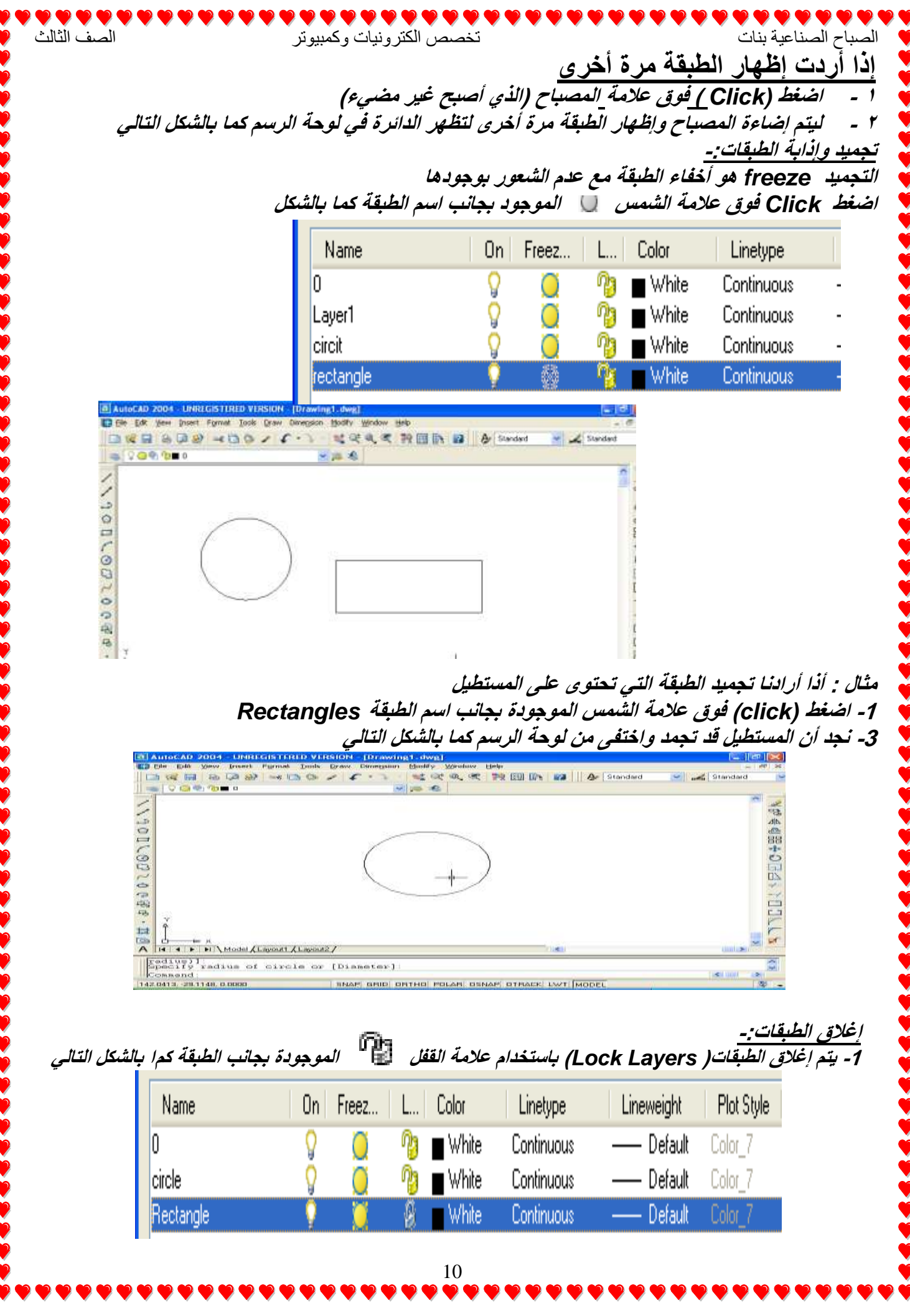

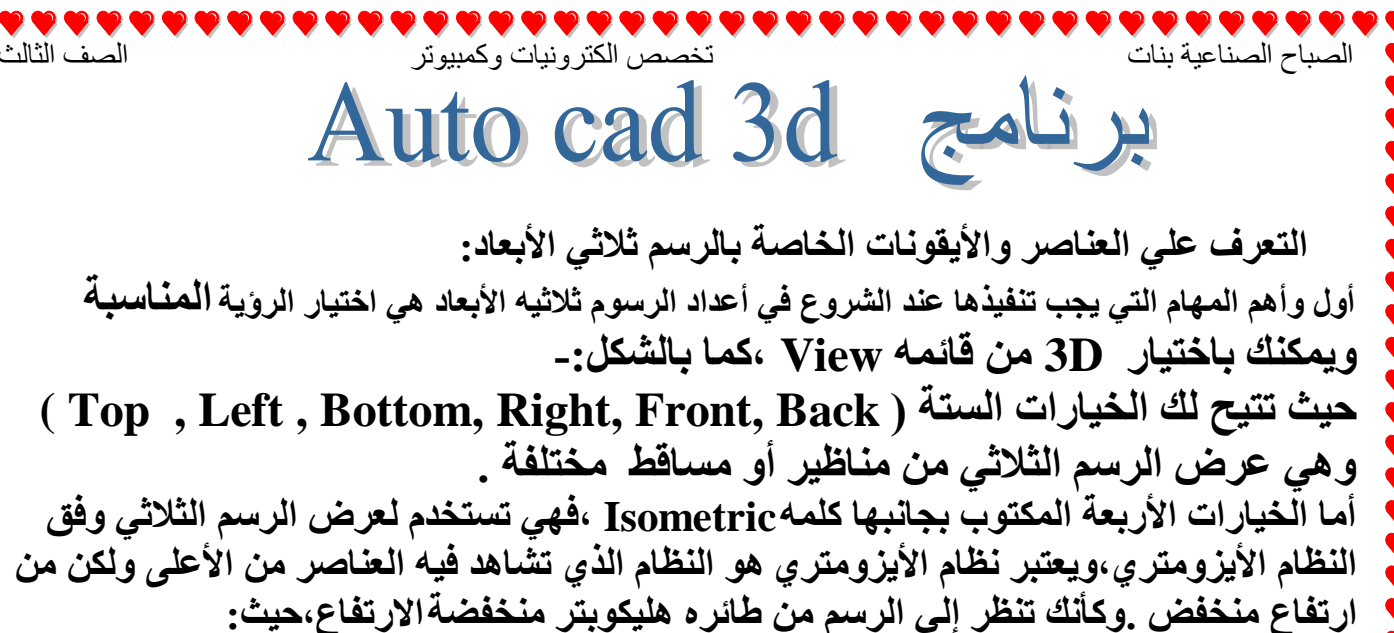

**Isometric SW** : عرض أمامي أيسر. **Isometric SE** : عرض أمامي أيمن. **Isometric NE** : عرض خلفي أيمن. **Isometric NW** : عرض خلفي أيسر.

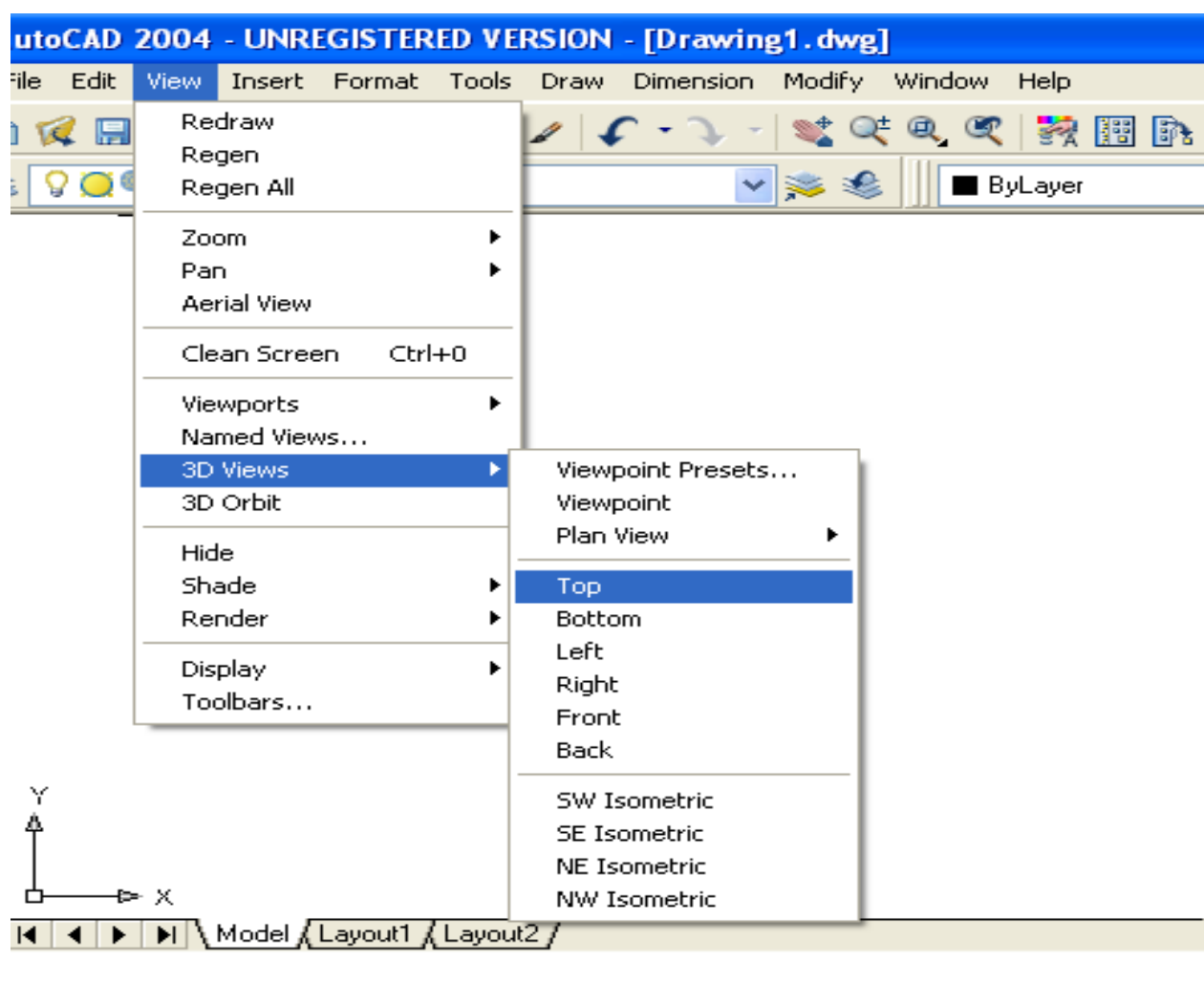

11

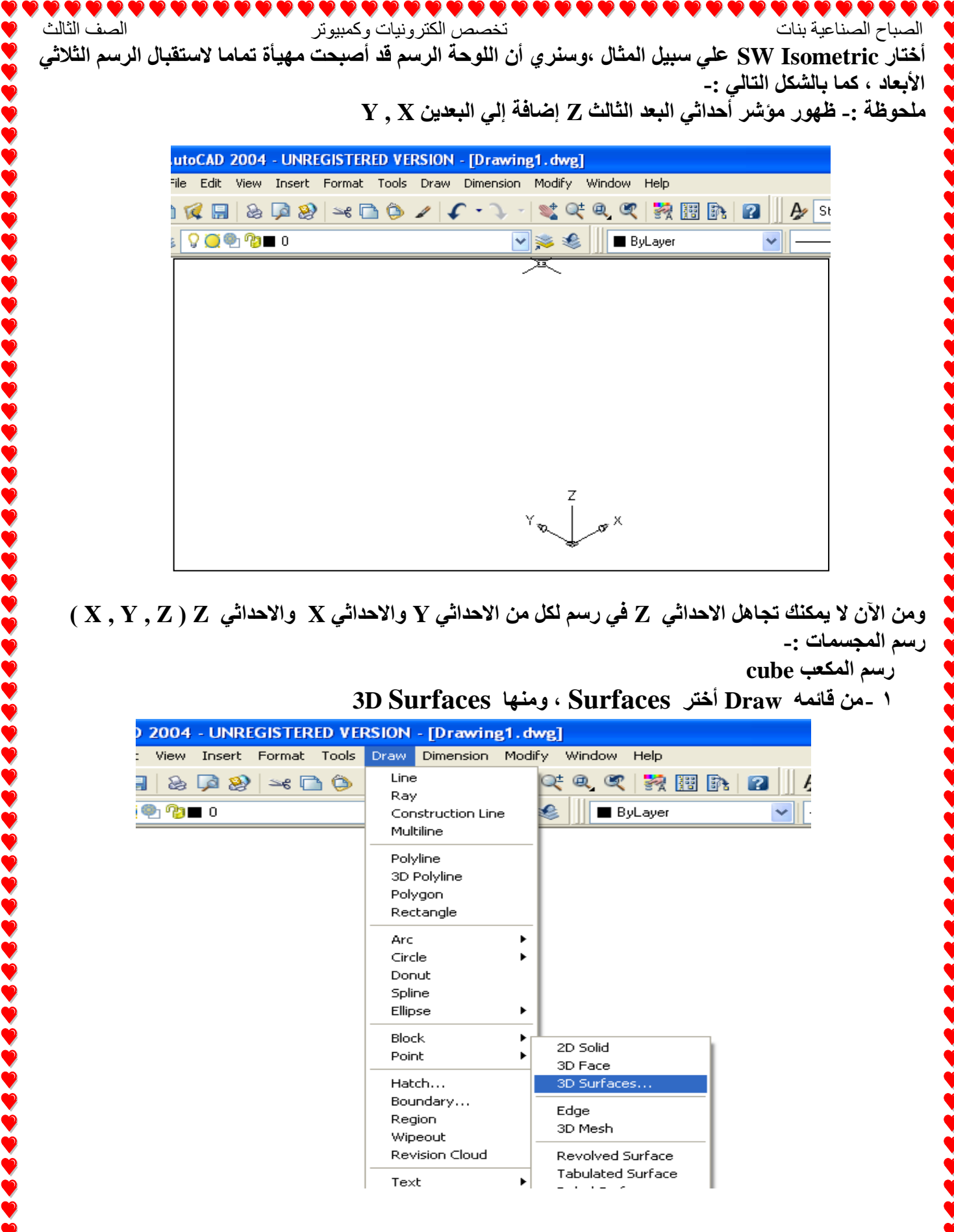

**ِٓٚ اْ٢ ال ّ٠ىٕه ذعاً٘ االؼذاشٟ Z فٟ سعُ ٌىً ِٓ االؼذاشٟ Y ٚاالؼذاشٟ X ٚاالؼذاشٟ Z ( Z , Y , X) سعُ اٌّعغّاخ -:**

## **سعُ اٌّىؼة cube**

**3D Surfaces إِٙٚ ، Surfaces أخرش Draw ّٗلائ ِٓ- 1**

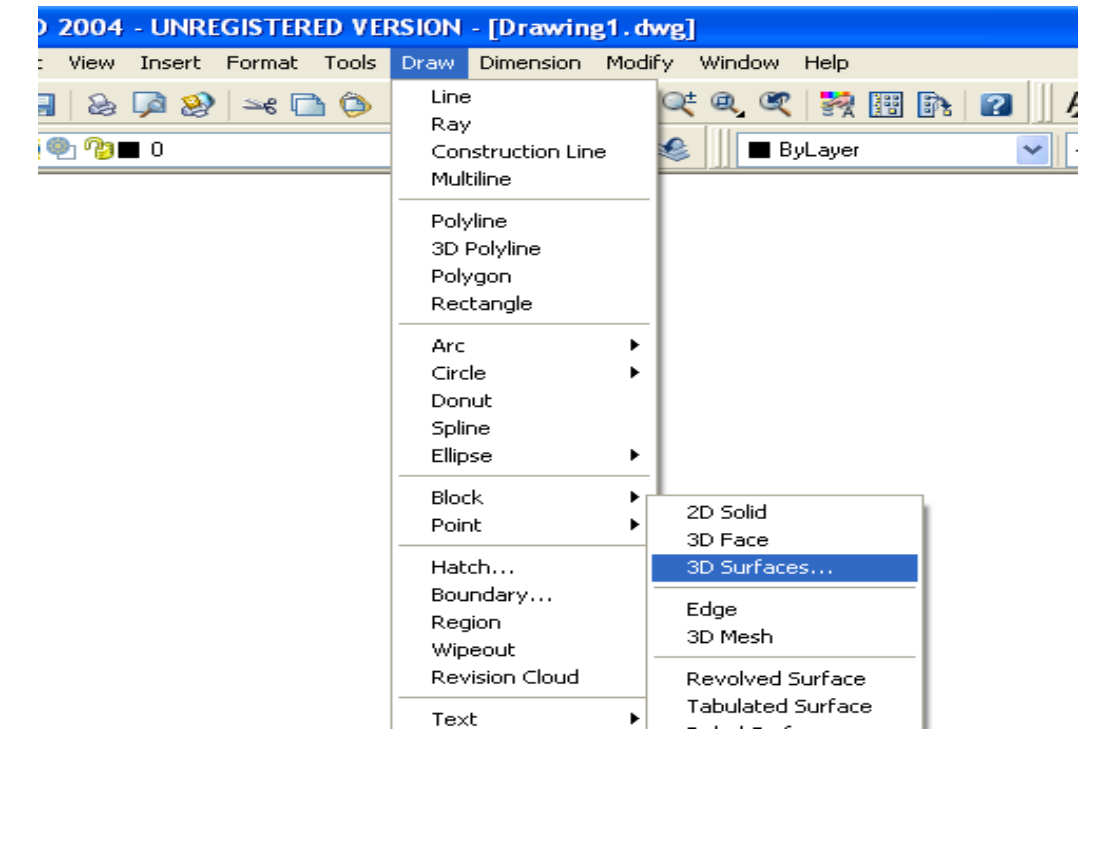

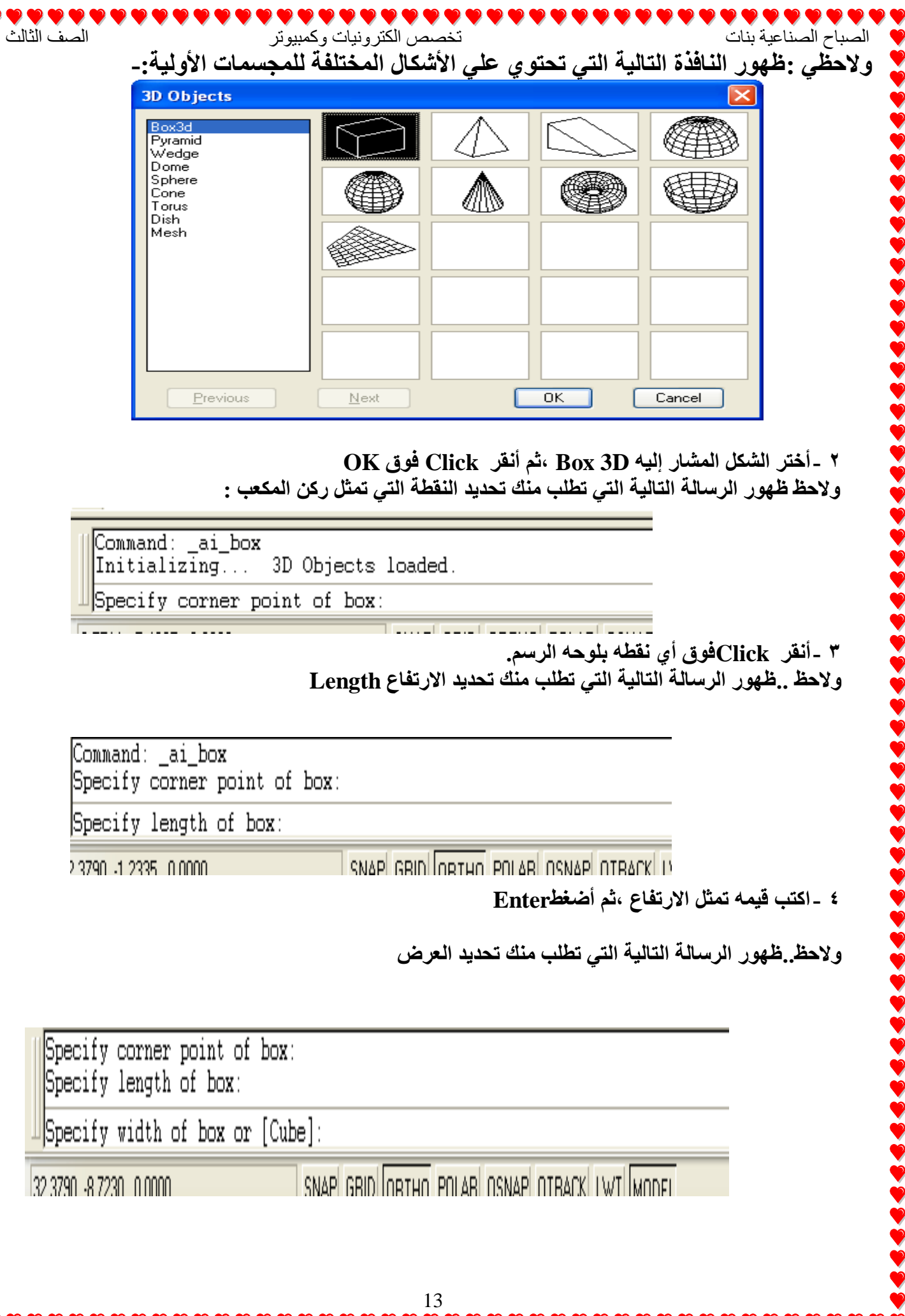

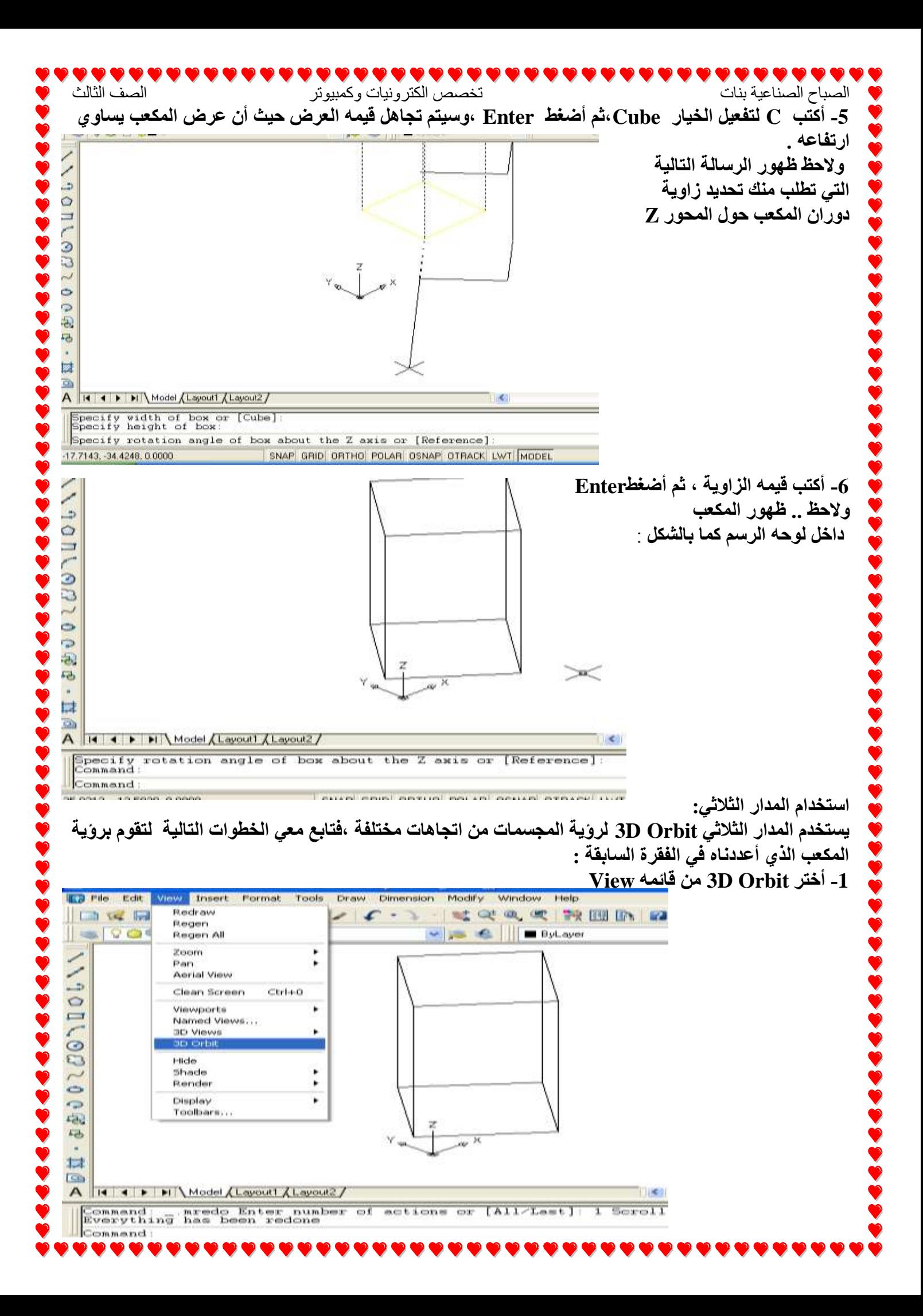

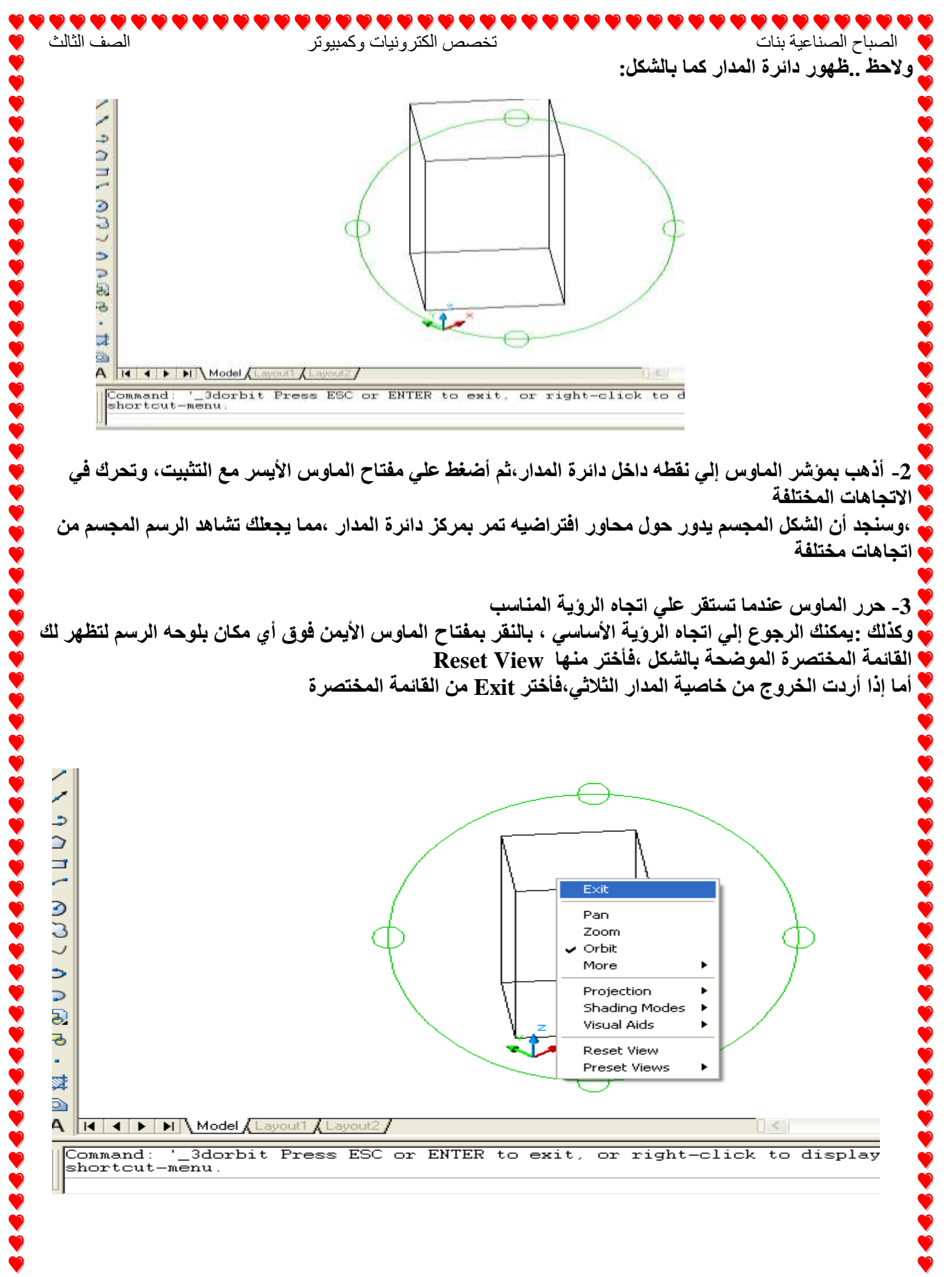

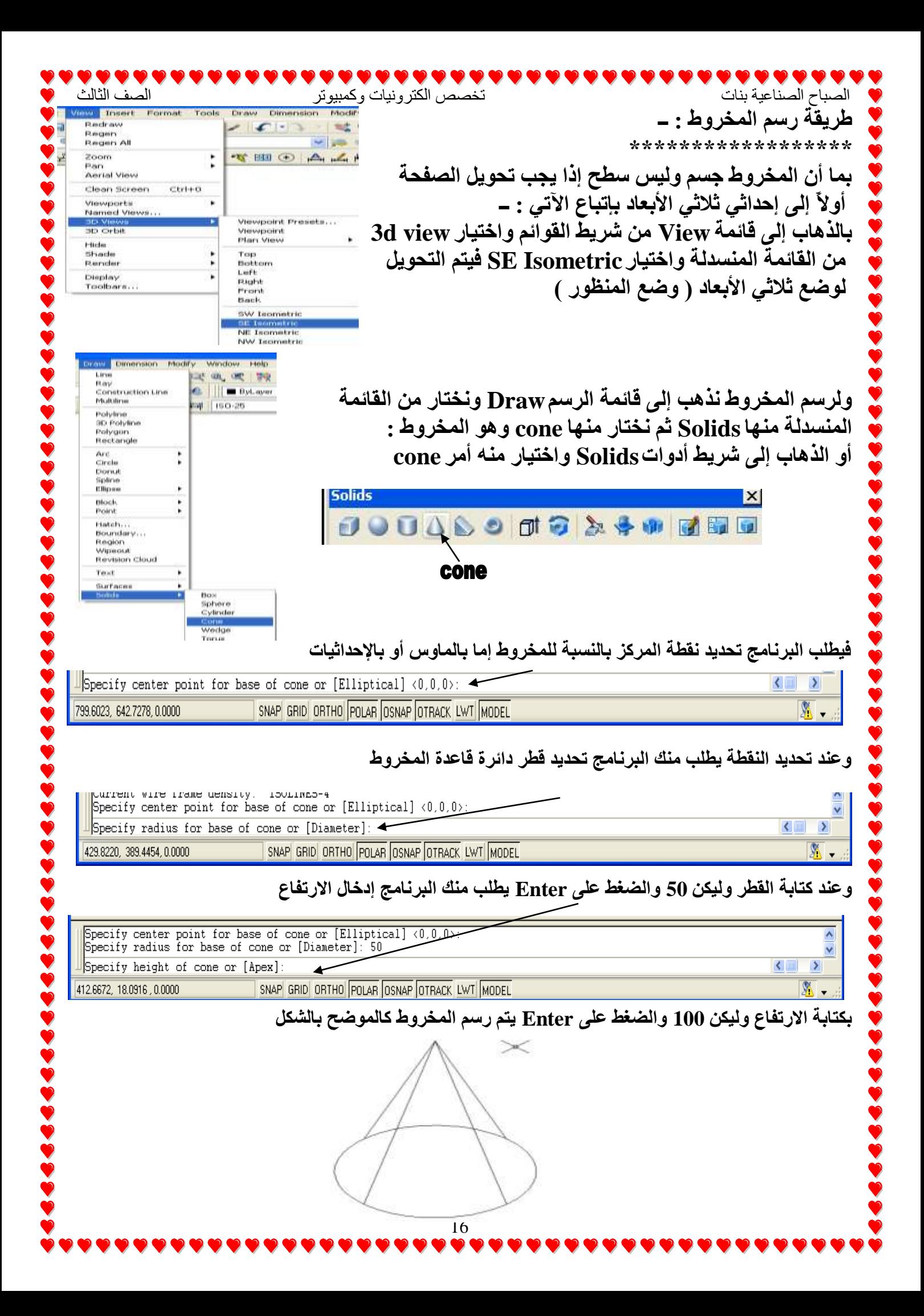

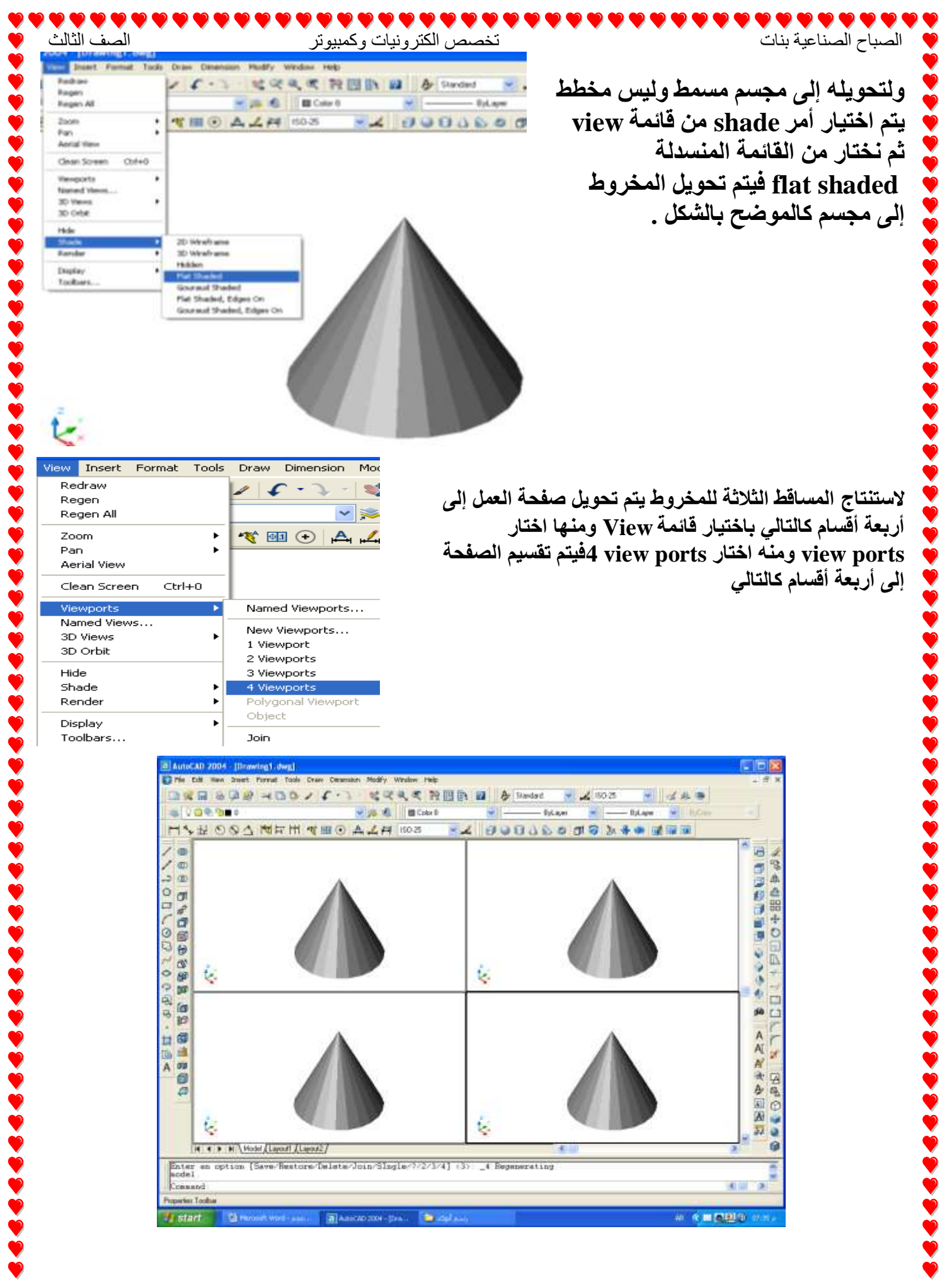

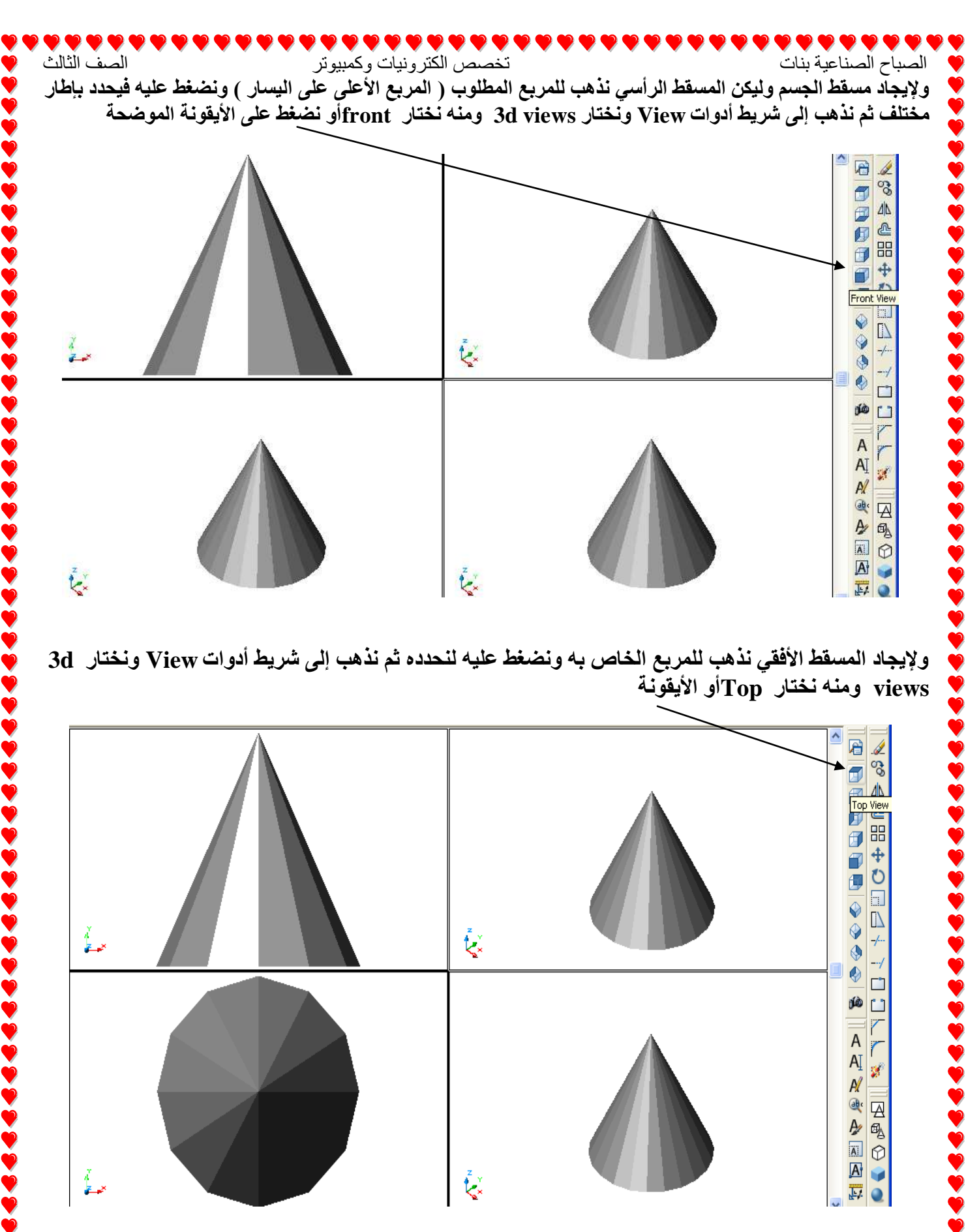

ولإيجاد المسقط الأفقي نذهب للمريع الخاص به ونضغط عليه لنحدده ثم نذهب إلى شريط أدوات View ونختار 3d views ومنه نختار Topأو الأيقونة

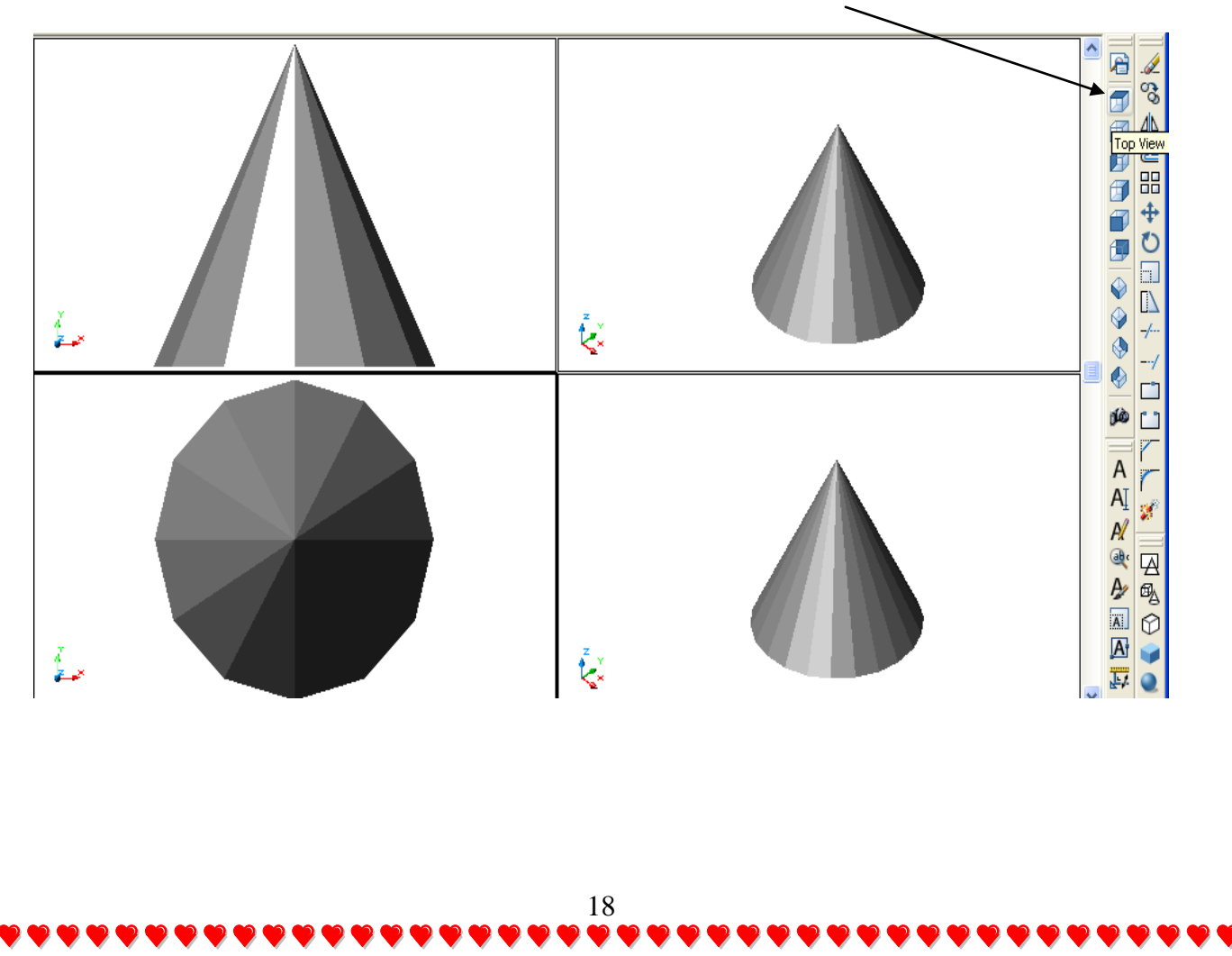

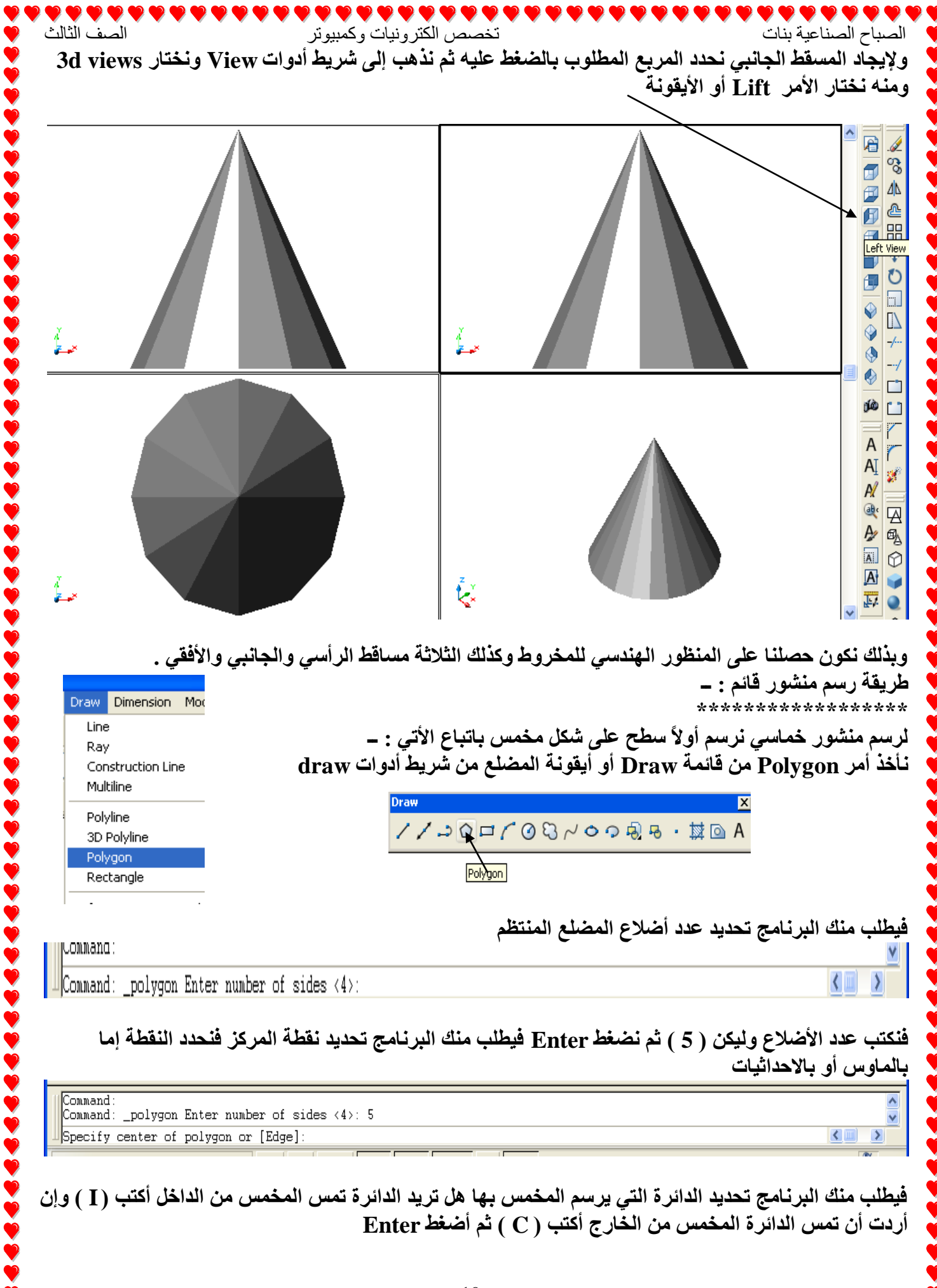

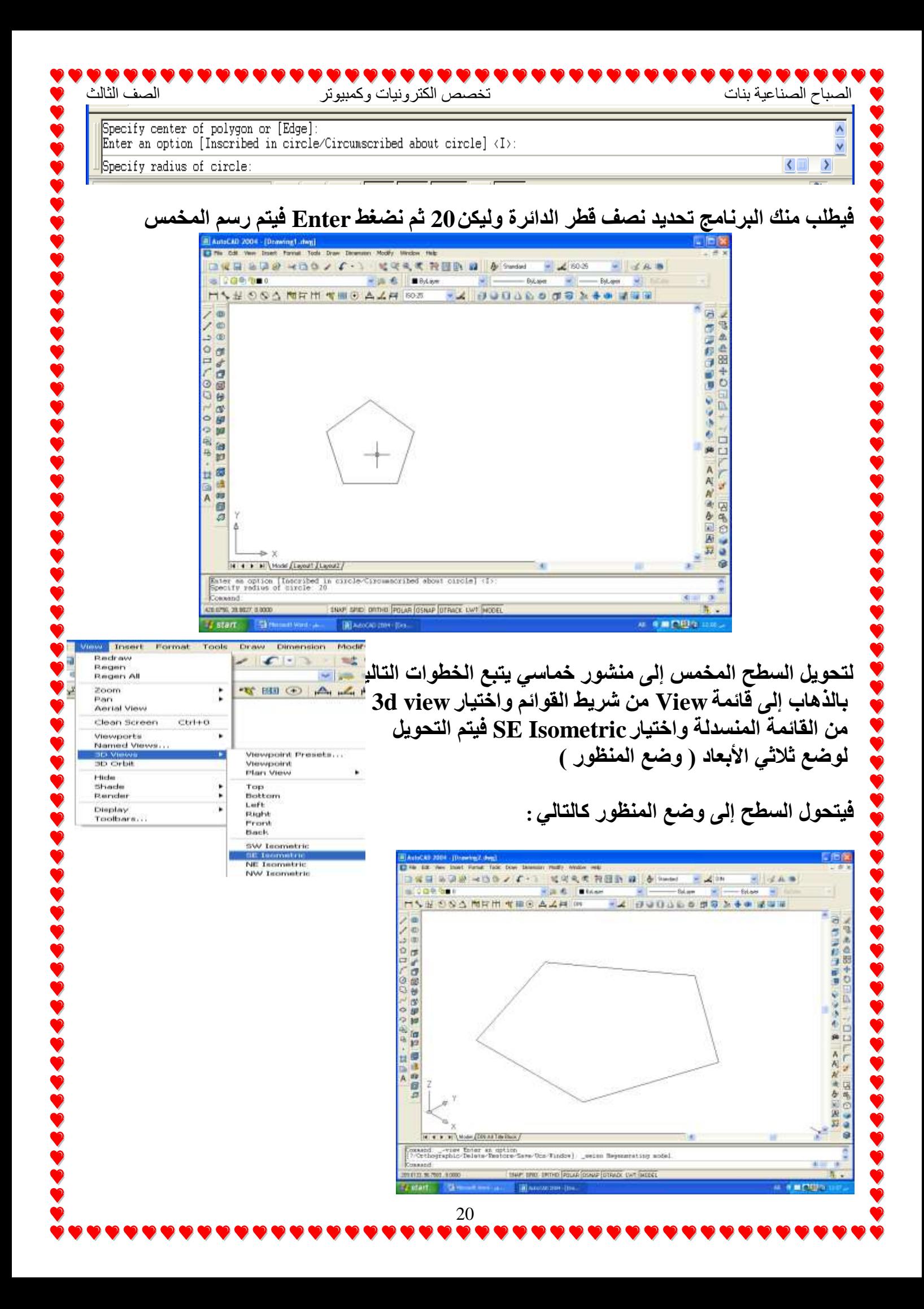

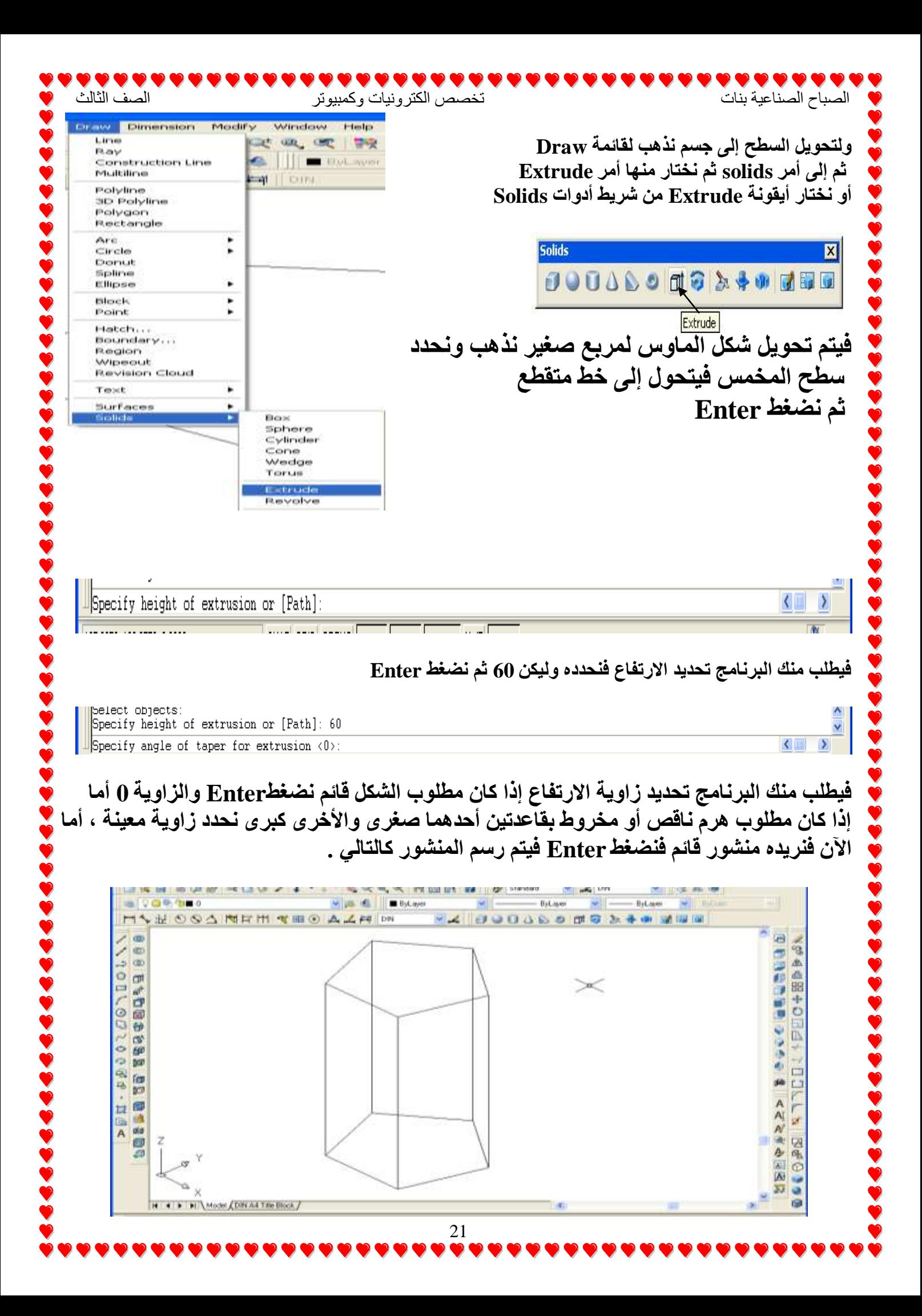

![](_page_21_Picture_0.jpeg)

![](_page_22_Figure_0.jpeg)

![](_page_23_Figure_0.jpeg)

وبذلك نكون حصلنا على المنظور الهندسي لمنشور خماسي قائم وكذلك الثلاثة مساقط الرأسي وا**لجانب***ي و***الأفق***ي ل***ه .** 

وبنفس طريقة تحويل السطم المخمس إلى منشور خماسي<sub>.</sub> يمكن تحويل أي سطم ثنائي الأبـعاد إلى جسم ثلاثي الأبـعاد واستنتاج المساقط الثلاثة له .

![](_page_24_Picture_0.jpeg)

الصباح الصناعية بنات تخصص الكترونيات وكمبيوتر الصف الثالث **} لكتابة الأبعاد على المنظور تستخدم الأداة للصيخ**ة أو الأمر Aligned من قائمة Dimension لإضافة الأبعاد المائلة ثم نذهب إل*ى* نقطة بداية العرض ونضغط بالماوس ثم نقطة نـهاية العرض ونضغط أيضاً بالماوس فيتحرك معى خط البعد حتى المسافة الت*ي* أريدها فأضغط **بالماوس فيكتب البعد .** وأكرر هذه العملية بالنسبة للطول فيكتب طول وعرض المنظور كما هو موضح . ويتم تقسيم الصفحة إلى أربعة أقسام كما تم شرحها سابقاً في المنشور الخما*سي* واستنتاج المساقط الثلاثة فيكون الشكل كالتال*ي* . مظ لكتابة الأبعاد الخطية المستقيمة يتم كتابة البعد على المسقط وليس على المنظور فيتم الضغط عل*ى* المربع الخاص بالمسقط الرأسي مثلاً ت<mark>م اختي</mark>ار ـ يتم الضغط على الأداة ِ ۖ من شريط قياس ِّ الأبعاد وهي الخاصة بإضافة الأَبعاد الأفقية والراسية إلى الرسم **ثم نضغط فوق النقطة الأولى للخط** ثم نحدد النقطة الثانية للخط يظهر خط البعد يتحرك معك بمجرد تحريكك للماوس وعل*ى* بعد المسافة الت*ى*ٰ تر يدها ن**ضغط بالماوس فيثبت خط البعد كما هو مبين بالشكل** . Ù. وكما سبق أكتب أنت بعد المسقط الجانب*ي* . 26

![](_page_26_Figure_0.jpeg)

٦ يتم تحويل كل شكل من الأشكال السابقة إل*ى* ثلاثي الأبعاد كما تعلمنا سابقاً بالخطوات الأتية : **7 ِٓ- لائّح Draw ٔخراس أِش Solids ِٕٗٚ ٔخراس أِش Extrude ف١ـٍة ِٕه اٌثشٔاِط ذؽذ٠ذ**  الشكل فنحدد المخمس ثم ن**ضغط Enter فيطلب البرنامج تحديد الارتفاع نكتب ل**ه 30 ثم نضغط **Enter شُ ٔؼغؾ Enter ِشج أخشٜ ف١شعُ ِخّظ تاسذفاع 30 وّا تاٌشىً .**

الصباح الصناعية بنات تخصص تخصص الكترونيات وكمبيوتر التخصيص الصف الثالث

![](_page_27_Picture_1.jpeg)

**8 ِٓ- لائّح Draw ٔخراس أِش Solids ِٕٗٚ ٔخراس أِش Extrude ف١ـٍة ِٕه اٌثشٔاِط ذؽذ٠ذ**  الشكل فنحدد المستطيل الكبير. ثم نضغط Enter فيطلب البرنـامج تحديد الارتفاع فنكتب لـ25-أي الارتفاع لأسفل ثم **نضغط Enter ثم نضغط Enter مر**ة أخرى فيرسم متوازي مستطيلات بارتفاع 25- كما بالشكل .

![](_page_27_Picture_3.jpeg)

٩ ـ وبنفس الطريقة وبنفس الارتفاع 25- نحدد الدائرة والمستطيل الصغير ويكون الشكل كما يلي :

![](_page_27_Picture_5.jpeg)

![](_page_28_Picture_0.jpeg)

![](_page_29_Figure_0.jpeg)